## **INSTRUCTIVO DE PAGO POR INTRANET PARA ALUMNOS DE LA ESCUELA DE POSTGRADO DE LA UPC**

En el presente documento se detallan los pasos a seguir para realizar la cancelación de tu boleta, letra o factura a través de la Intranet utilizando la plataforma de pagos "Pay-me", mediante la cual podrás realizar tu pago on line utilizando tus tarjetas Visa, MasterCard o American Express.

**1. En la siguiente pantalla, dentro de la Opción "Facturación", seleccionar la Opción: "Pagos Pendientes".**

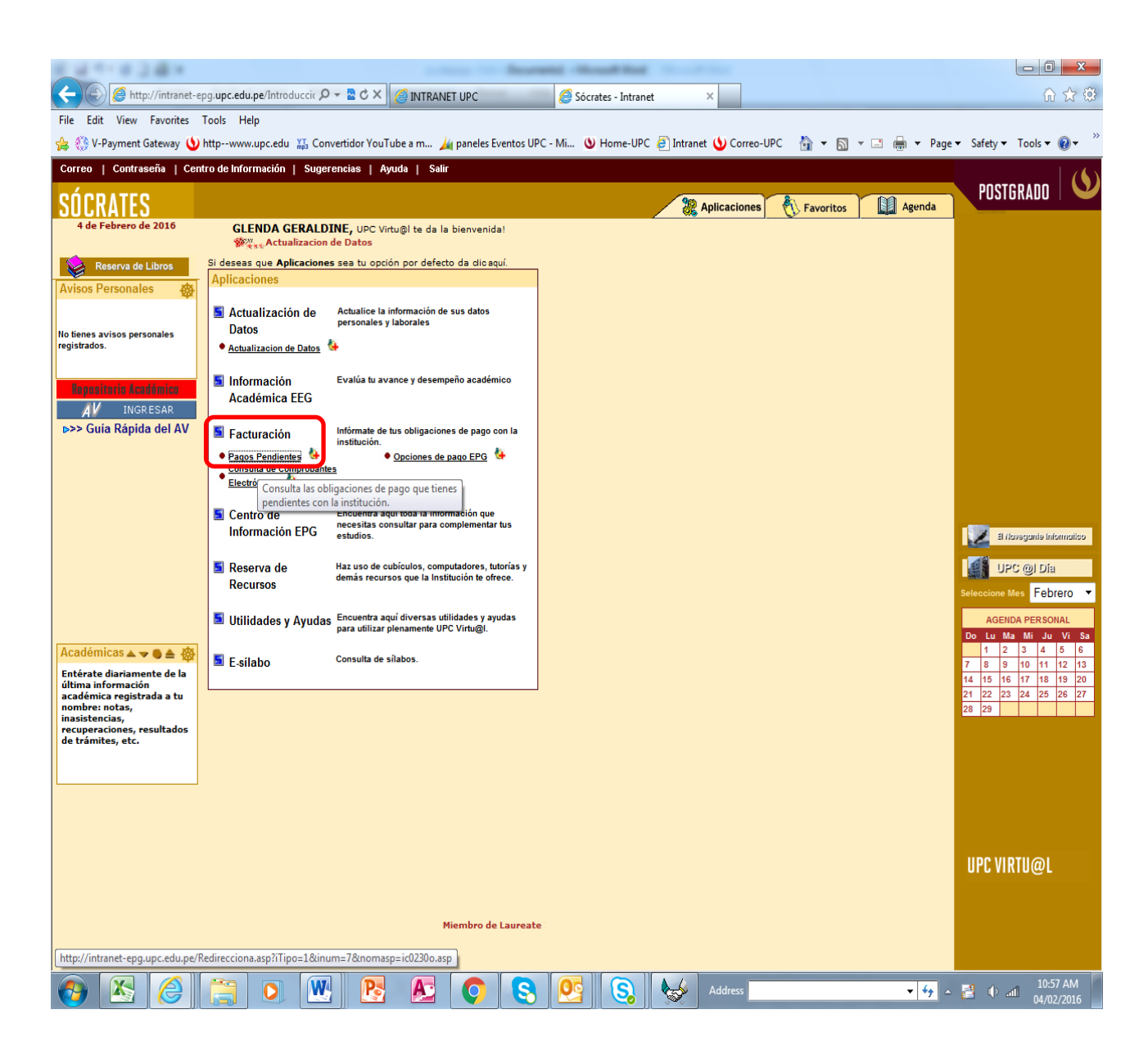

**2. Posteriormente, te mostrará la siguiente pantalla, donde debes seleccionar la Opción: "Pagar".**

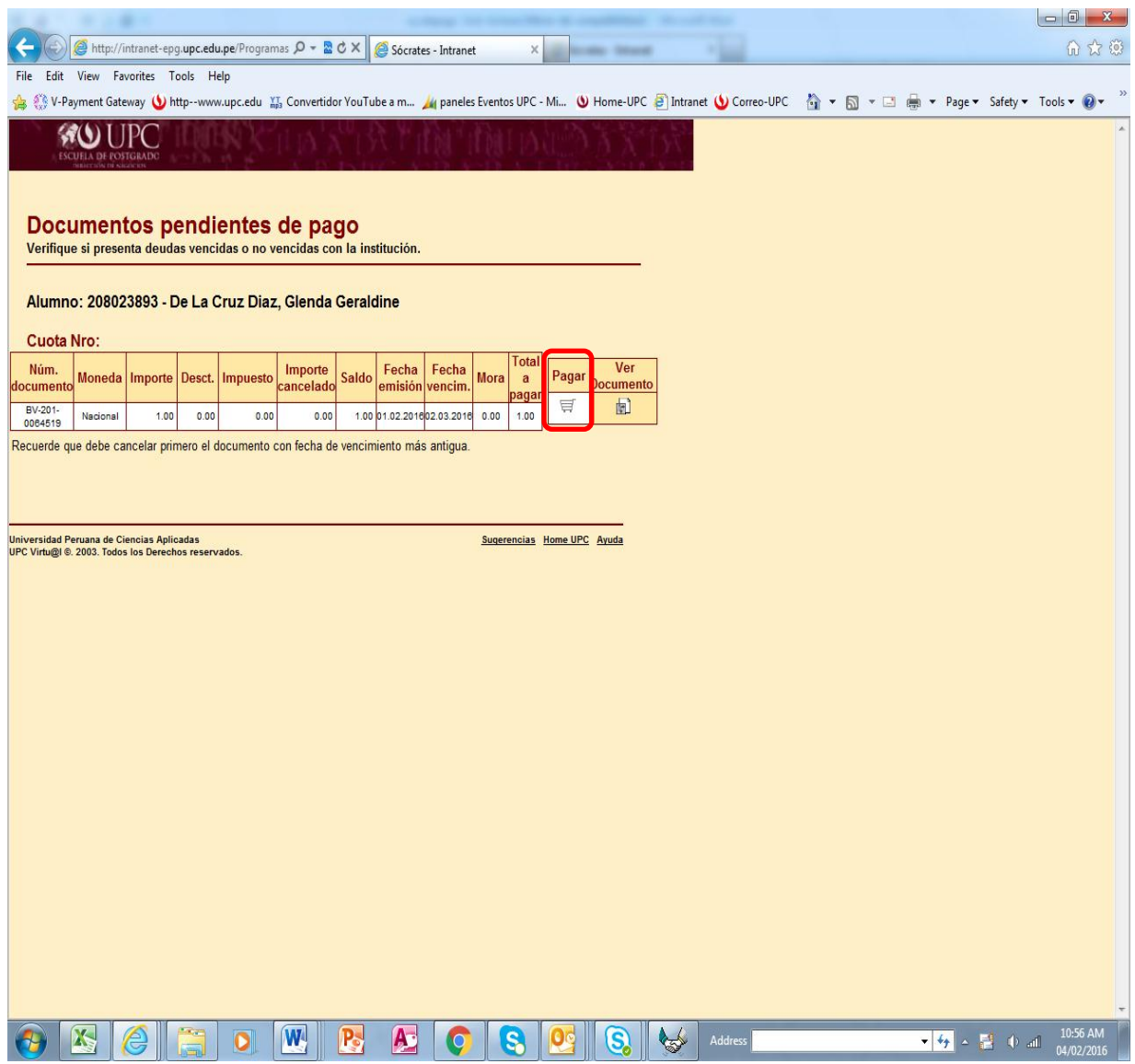

## **3. Seleccionar la Opción: "Pay-me".**

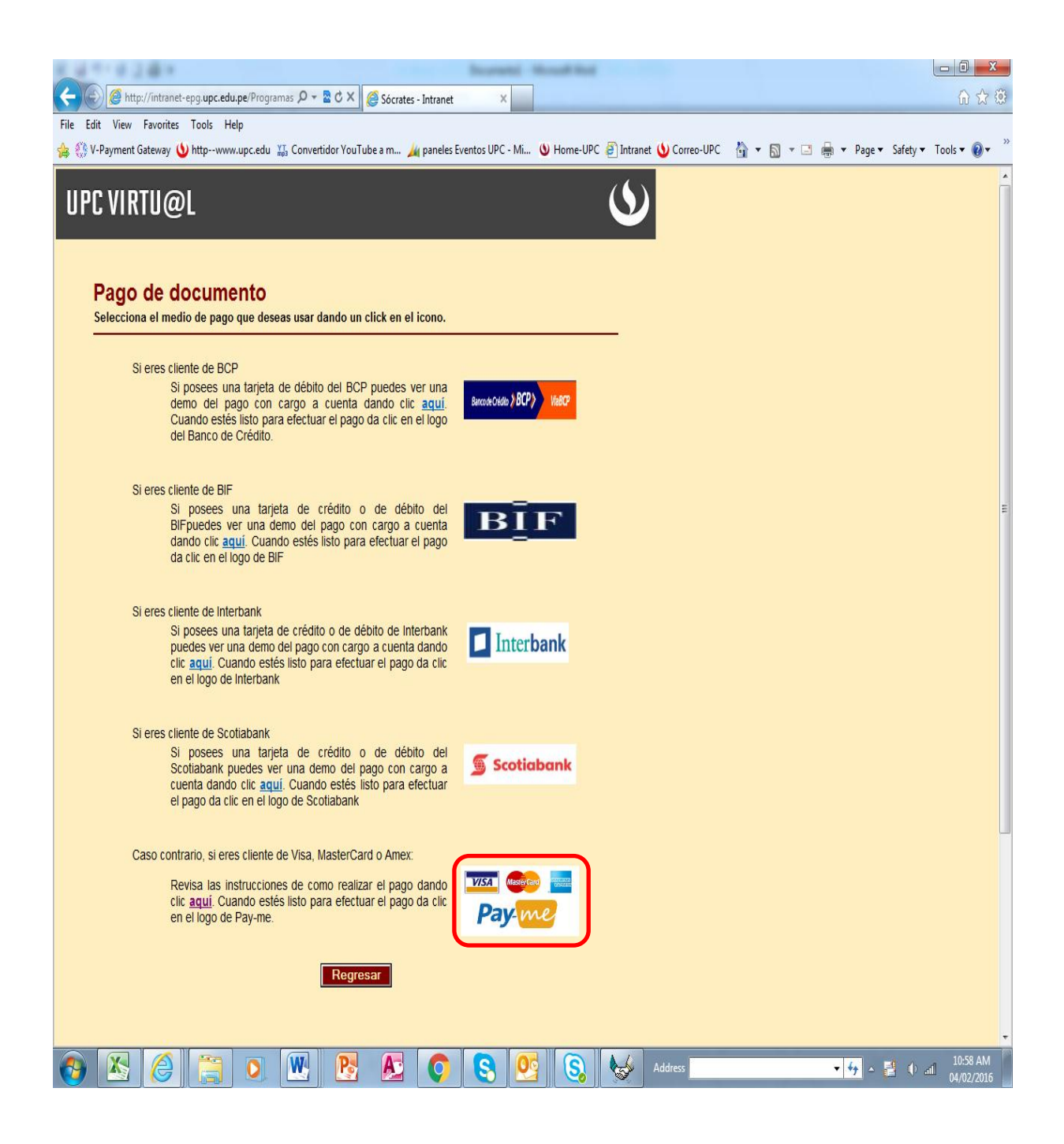

**4. Una vez seleccionada la Opción Pay-me aparecerá esta pantalla donde debes colocar tu correo, seleccionar la opción "Acepto los términos y condiciones" y dar click en Continuar.**

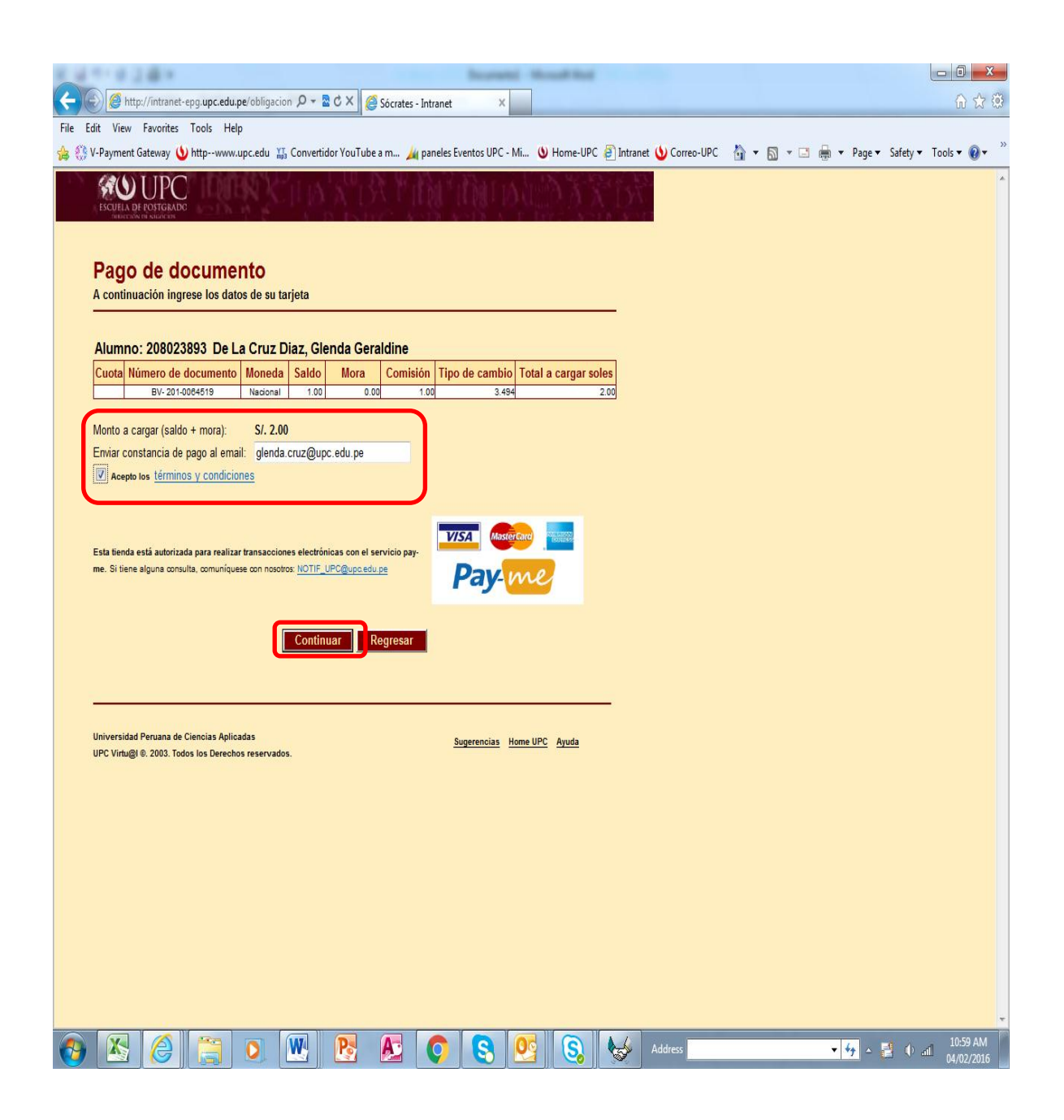

**5. En la siguiente pantalla, eliges la tarjeta con la que deseas realizar el pago e ingresas los datos solicitados. Una vez ingresado los datos das click en la Opción "Pagar" y en la siguiente pantalla ingresas tu contraseña con lo cual se procesará el pago realizado.**

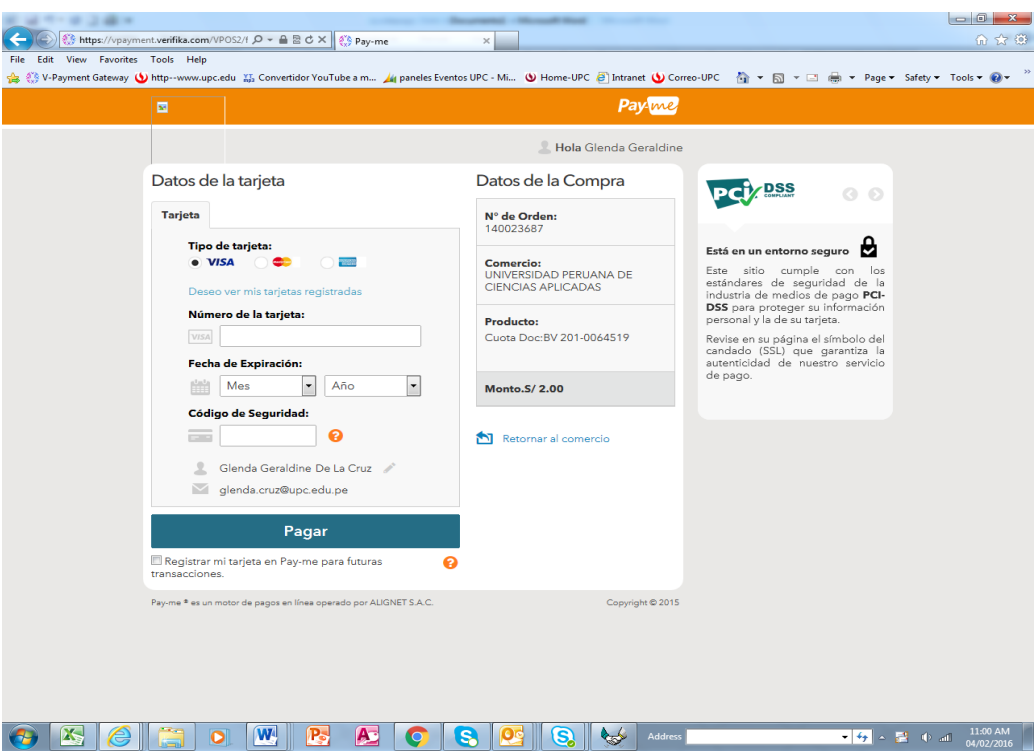

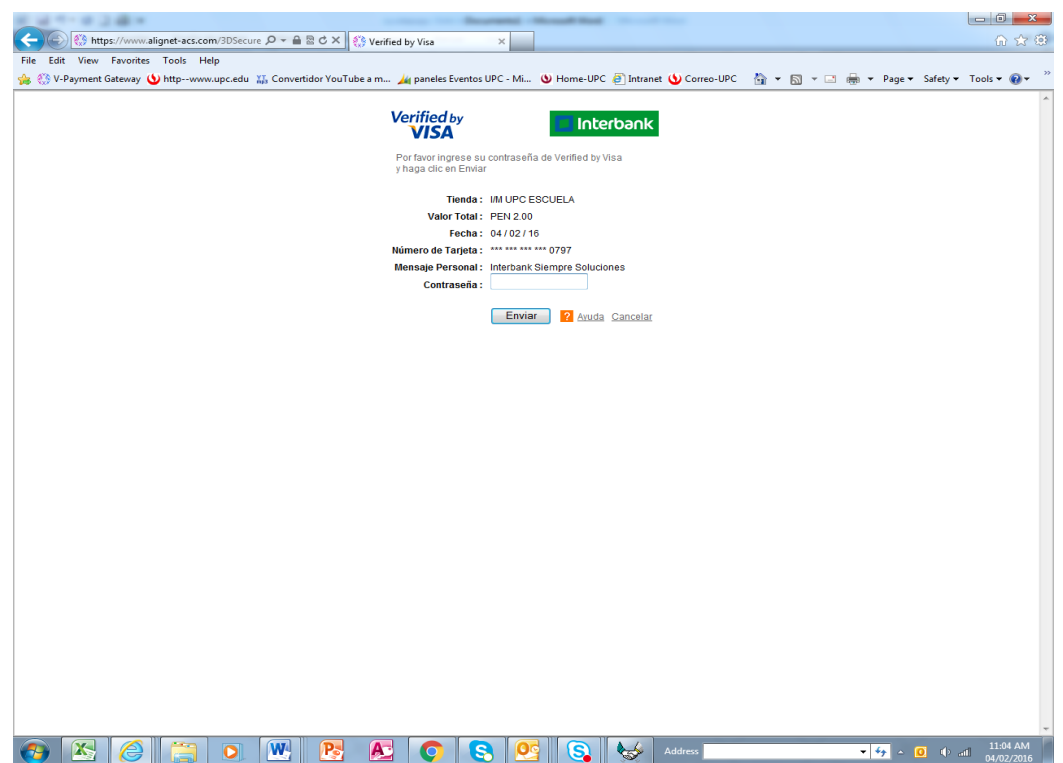

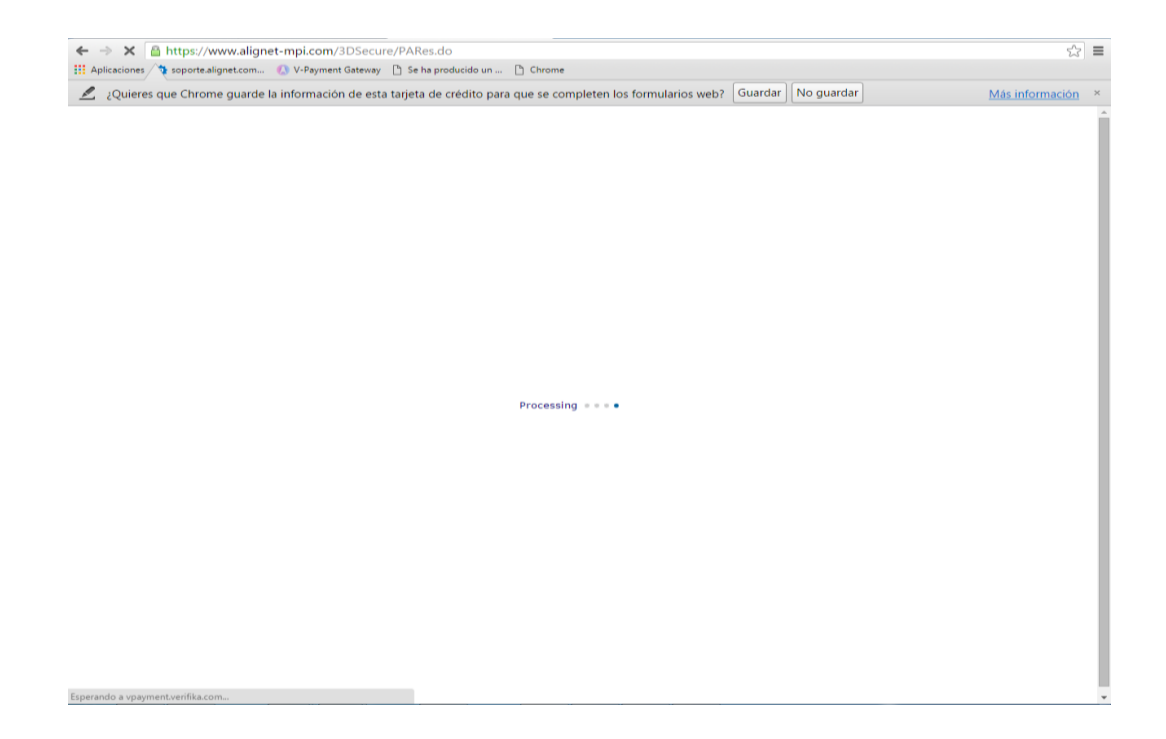

**6. Una vez procesado el pago podrás visualizar la Constancia de Cancelación del Documento**

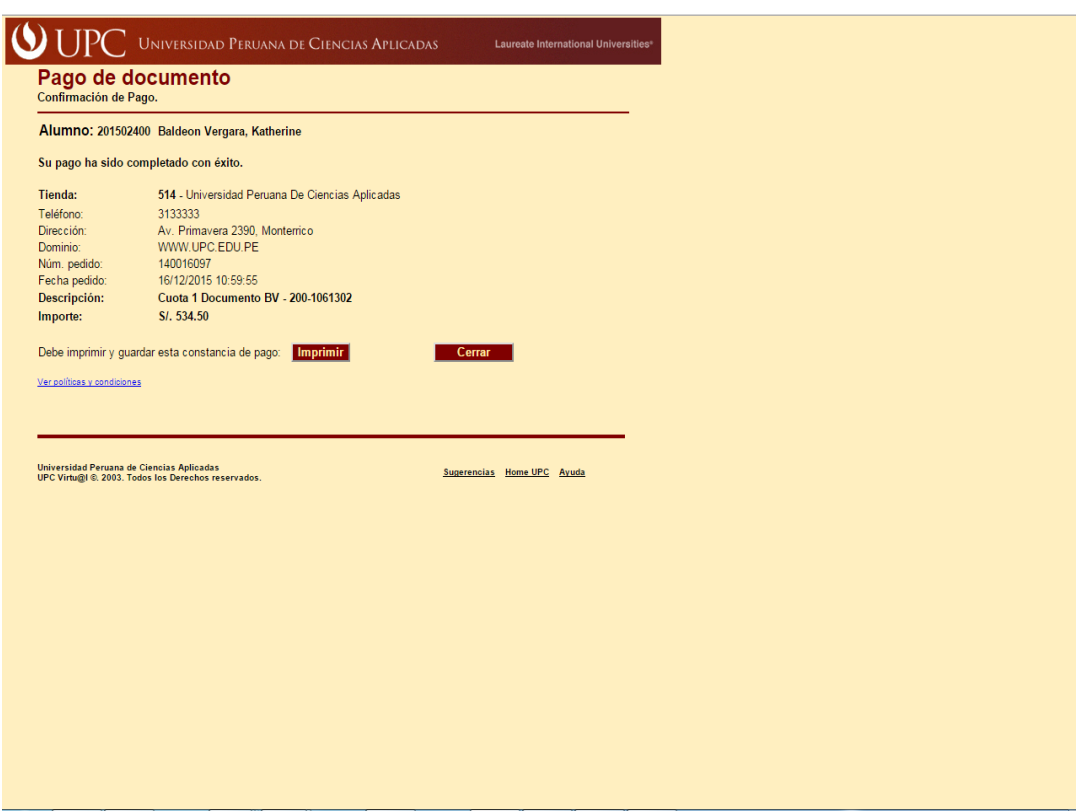